## **Working with Classes**

A Class can be defined as active (a border to the Class shape is added). An active Class specifies whether an object of the Class maintains its own thread of control.

A general information about working with shapes is provided in Diagramming.

You can specify Class properties in the Class's Specification window. In the same window, you can find the description of each property. Descriptions are presented in the description area at the bottom of the Specification window.

| Ū | <ul> <li>For more information about the Specification window, take a look at the page Specific ation window.</li> <li>For more information about specifying property values, peruse through the page Editi ng Property Values.</li> </ul> |
|---|----------------------------------------------------------------------------------------------------|
|---|----------------------------------------------------------------------------------------------------|

To insert an inner element in the selected class

- 1. Double-click the selected Class or select Specification from the Class's shortcut menu. The Class's Specification window opens.
- 2. Click the Inner Elements tab and then click the Create button or press Insert.
- 3. Select the element you wish to add from the list. Click the selected element.
- 4. The corresponding Specification window opens. Define the Class, Use Case or Interface, and click **OK**.

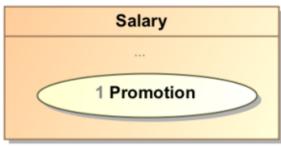

To generate operations for setting or getting private data to the selected class

From the Class's shortcut menu, select Tools and then Create Setters/Getters.

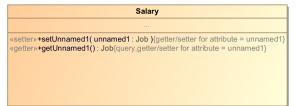

| 0 | More Information                                               |   |
|---|----------------------------------------------------------------|---|
|   | For a detailed description, read Creating Setters and Getters. | J |

To control a list of operations and attributes that are visible on a diagram

- 1. Select Edit Compartment from the Class's shortcut menu.
- 2. The Compartment Edit dialog opens.

## **Related References**

- Working with Classes
- Creating a Structured Class
- Design Patterns
- Creating Class Elements
- Attribute
   Operation
  - Operation
  - Parameter

## **Related Pages**

- Class diagram
- Class Diagram Wizard
- Behavior
- Package
- Pattern Wizard
- Editing Property Values
- Model Elements

| Salary                                                                                                    |
|----------------------------------------------------------------------------------------------------|
| -unnamed1 : Job                                                                                                    |
| <pre>«setter»+setUnnamed1( unnamed1 : Job ){getter/setter for attribute = unnamed1<br/>«getter»+getUnnamed1() : Job{query,getter/setter for attribute = unnamed1}</pre> |

To define a class as abstract and/or active

- 1. Open the Class's Specification window.
- 2. In the General tab, select the Is Abstract, and/or Is Active check box to true.

To show members (attributes and operations) on the classifier shape according to the visibility

- 1. On the diagram pane, right-click the Class shape and then from the class's shortcut menu,
- Select the Symbol Properties.
   In the Symbol Properties dialog, change the Show Members property; the options are All, Only Public, or Not Private.